# 常熟投标保证保险 投保人(投标人)操作手册

版本号: JSCS20200623V1.0

## 目录

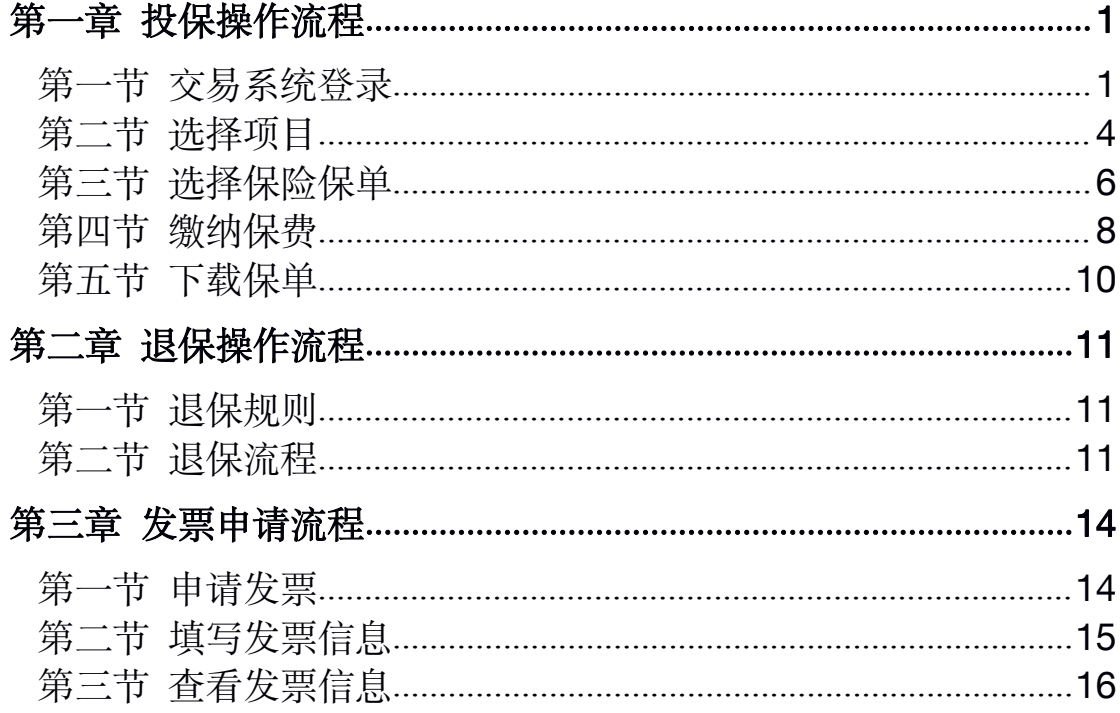

## <span id="page-2-1"></span><span id="page-2-0"></span>第一章 投保操作流程

#### 第一节 交易系统登录

客户端登录的投标人,领取标书之后,在【业务管理】-【招标文件领取】模 块下点击"电子保函申请",跳转进入【常熟市公共资源交易平台金融服务系统】。

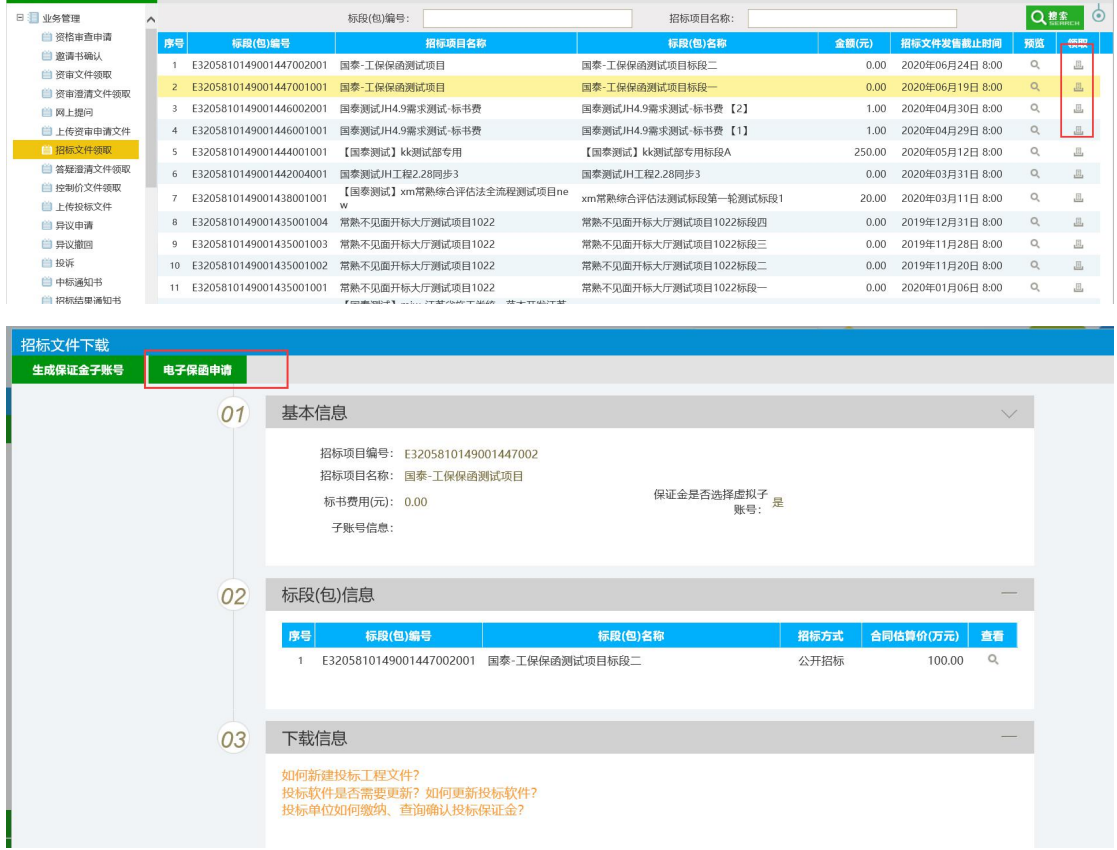

插入 CA 证书,点击【登录】。

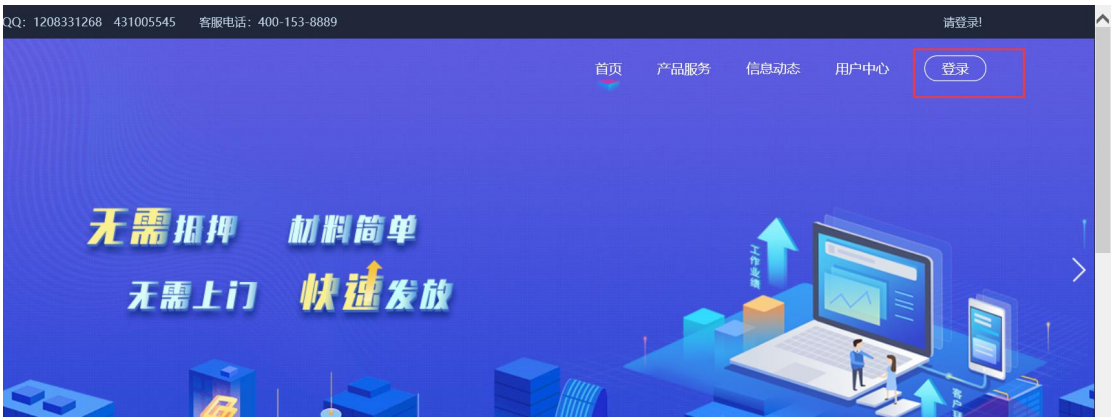

使用会员端登录的用户,建议使用 ie 浏览器,点击右上角工具,选择"兼容 性视图设置",输入"http://222.92.204.19:84/changshu",点击"添加"完成 兼容性视 图设置。

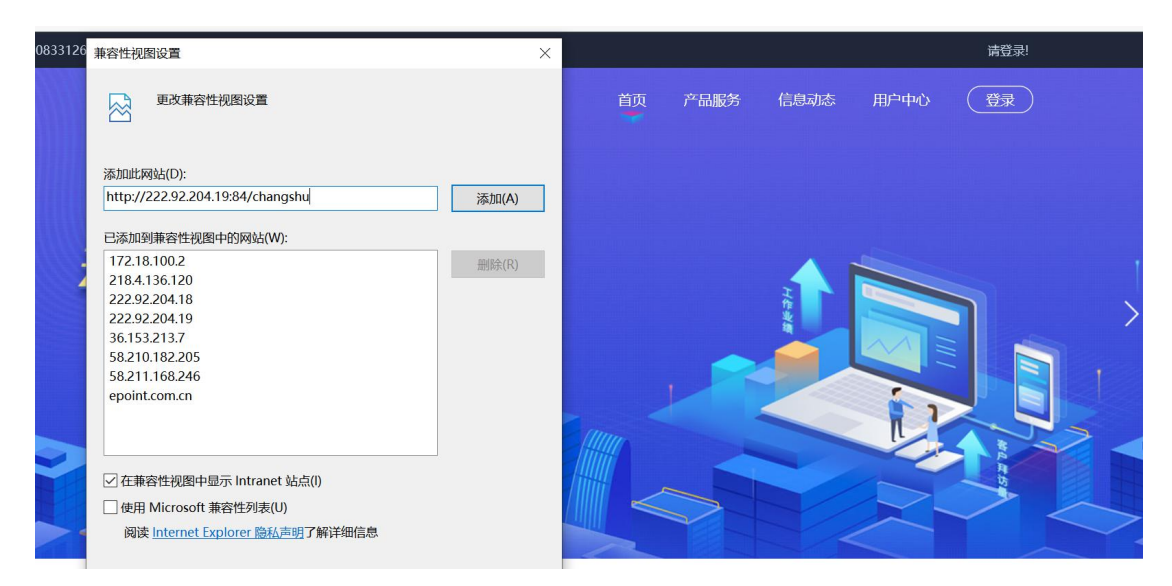

点击右上角工具,选择"internet 选项"选择安全页,点击"受信任站点",点击 "站点",输入"http://222.92.204.19:84/changshu",点击添加完成设置。

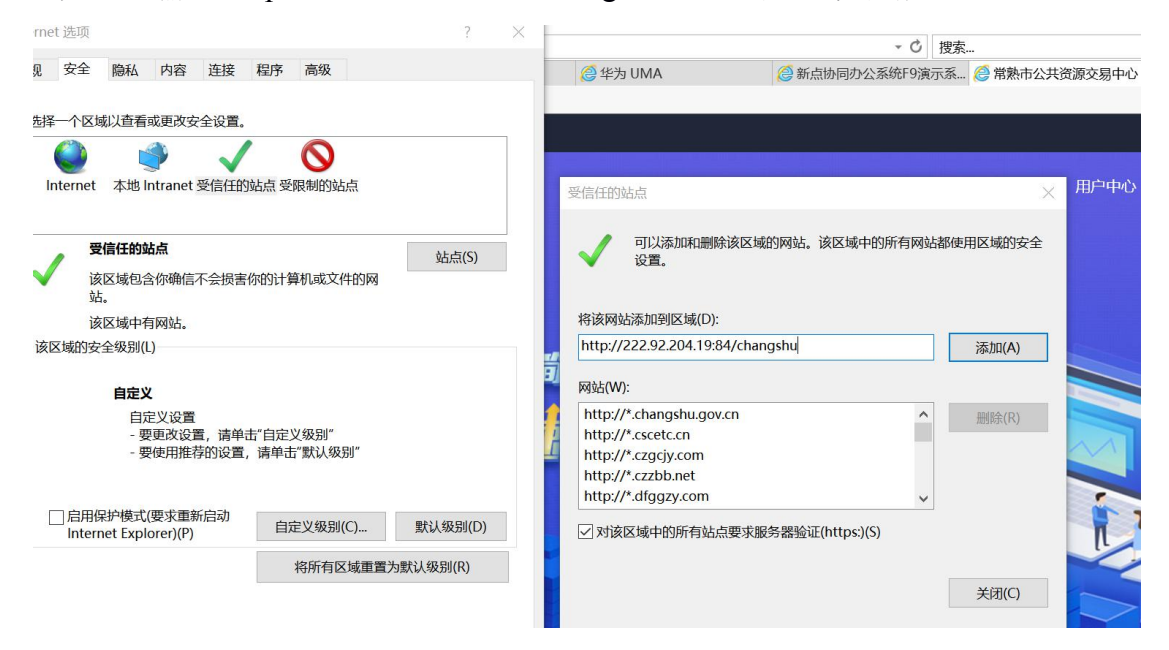

网页登录的投标人第一次使用常熟市公共资源交易平台金融服务系统,需要 在【用户中心】完善企业基本信息。

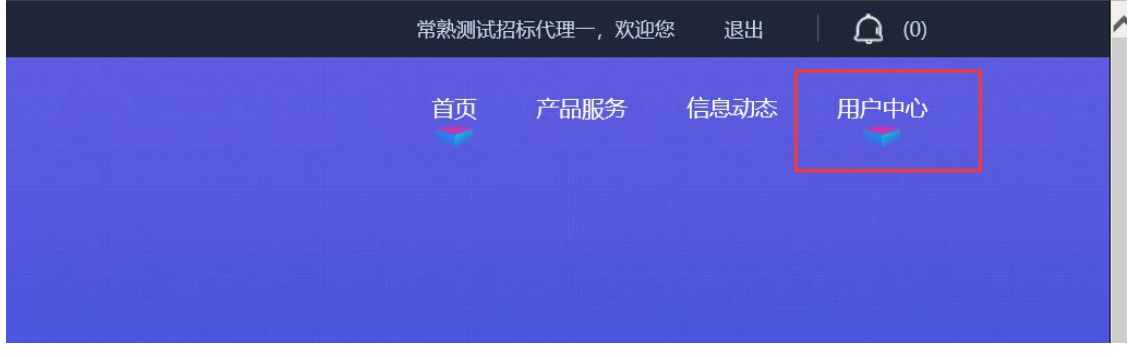

#### 第 2 页 共 16 页

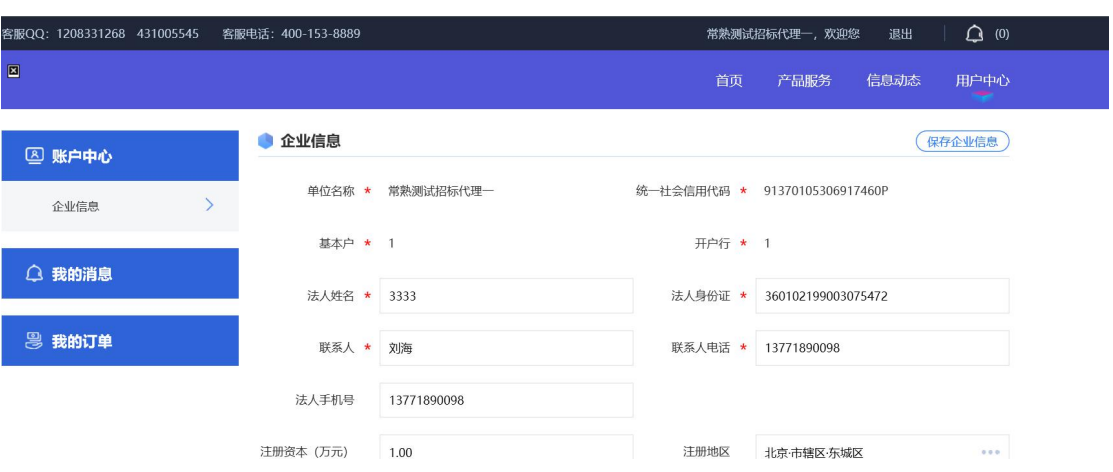

### 填写完成,点击【保存企业信息】,完成基本信息填写。

## 第二节 选择项目

<span id="page-5-0"></span>网页登录的投标人点击【我的投标保函】后的申请按钮。

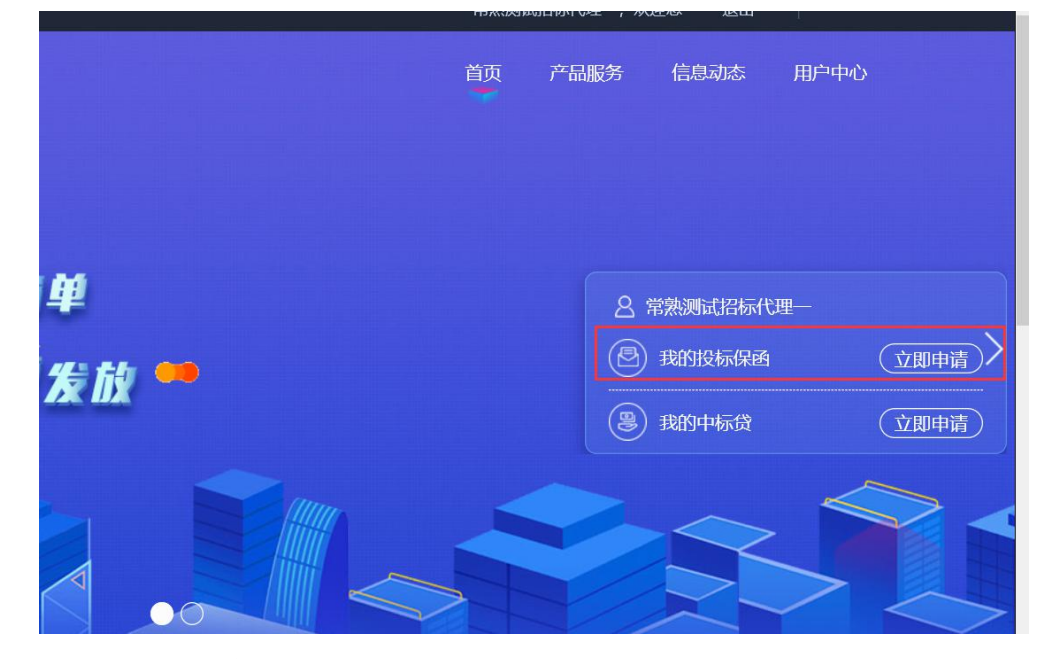

挑选需要申请保函的标段。

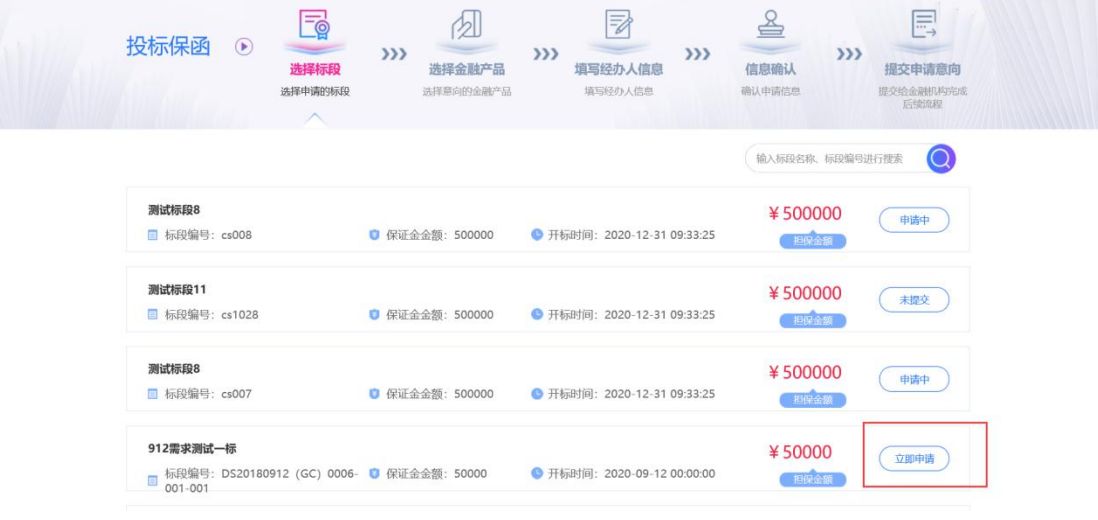

选择【工保网投标电子保函平台】,点击【下一步】。

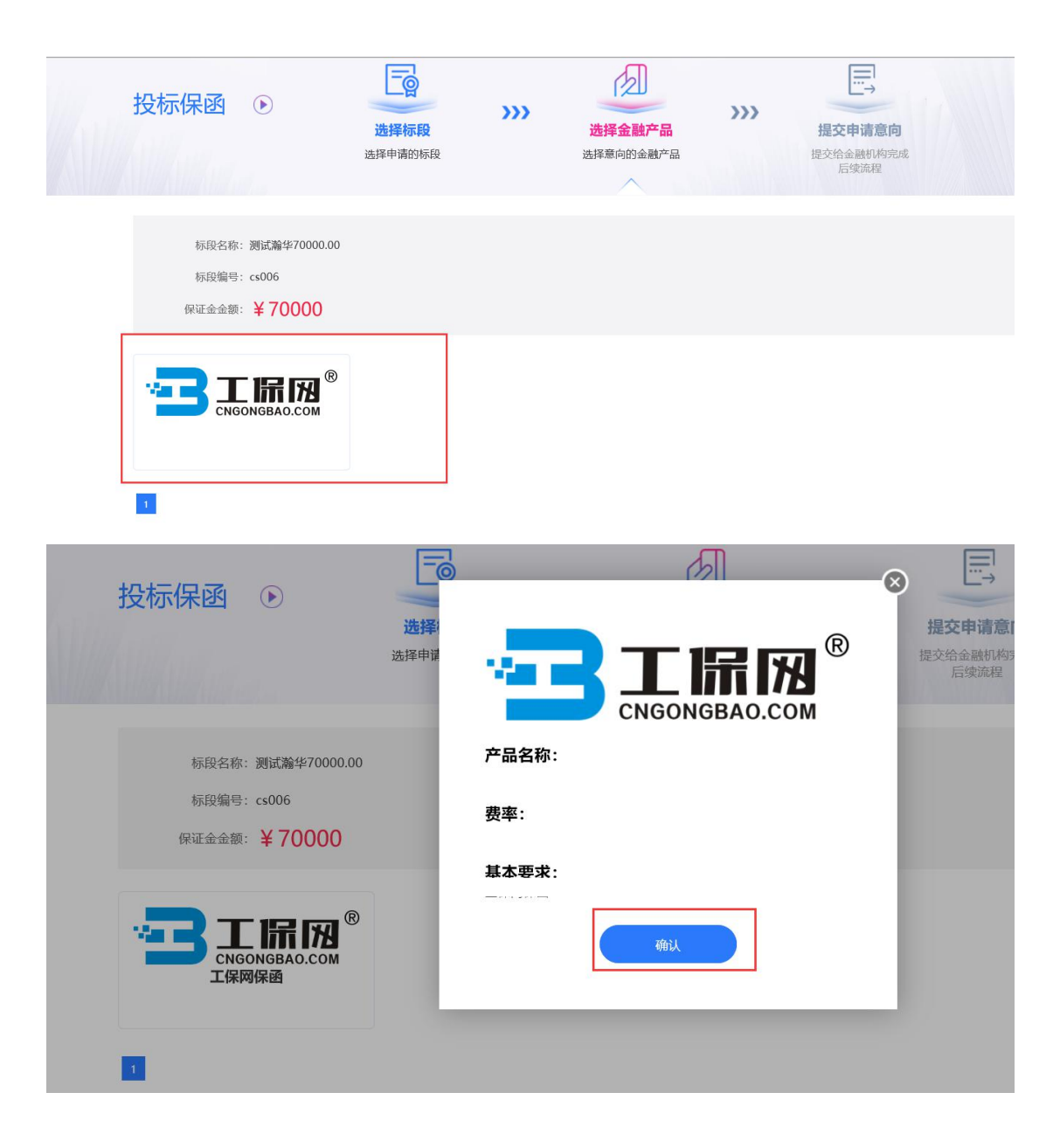

### <span id="page-7-0"></span>第三节 选择保险保单

用户点击【我已阅读投保须知并同意授权】,确认保险条款后点击【下一步】, 进入后填写"手机号码"(用于接收承保信息)、"验证码"及"手机验证码",点击 【确认投保】等待系统审核。

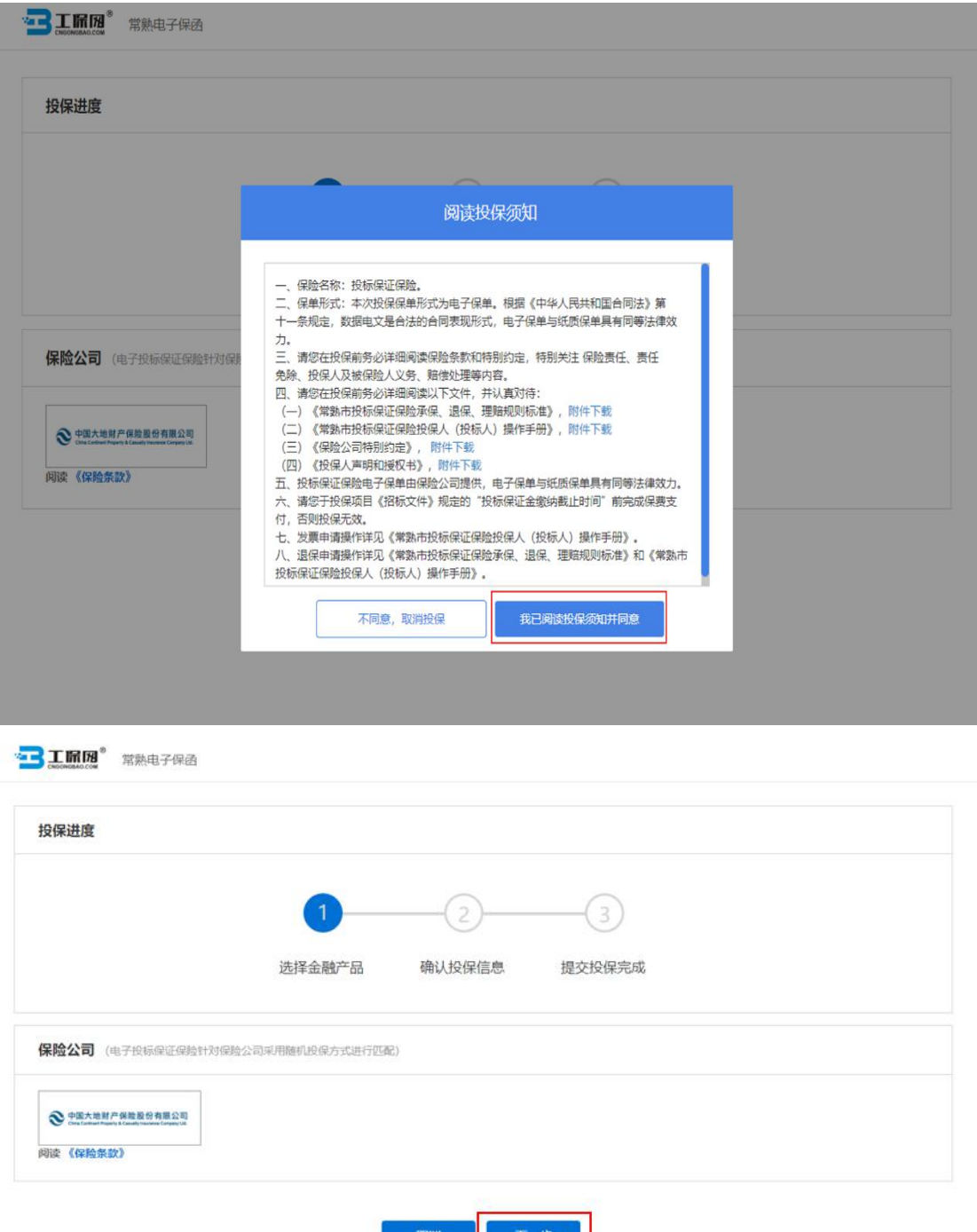

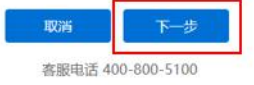

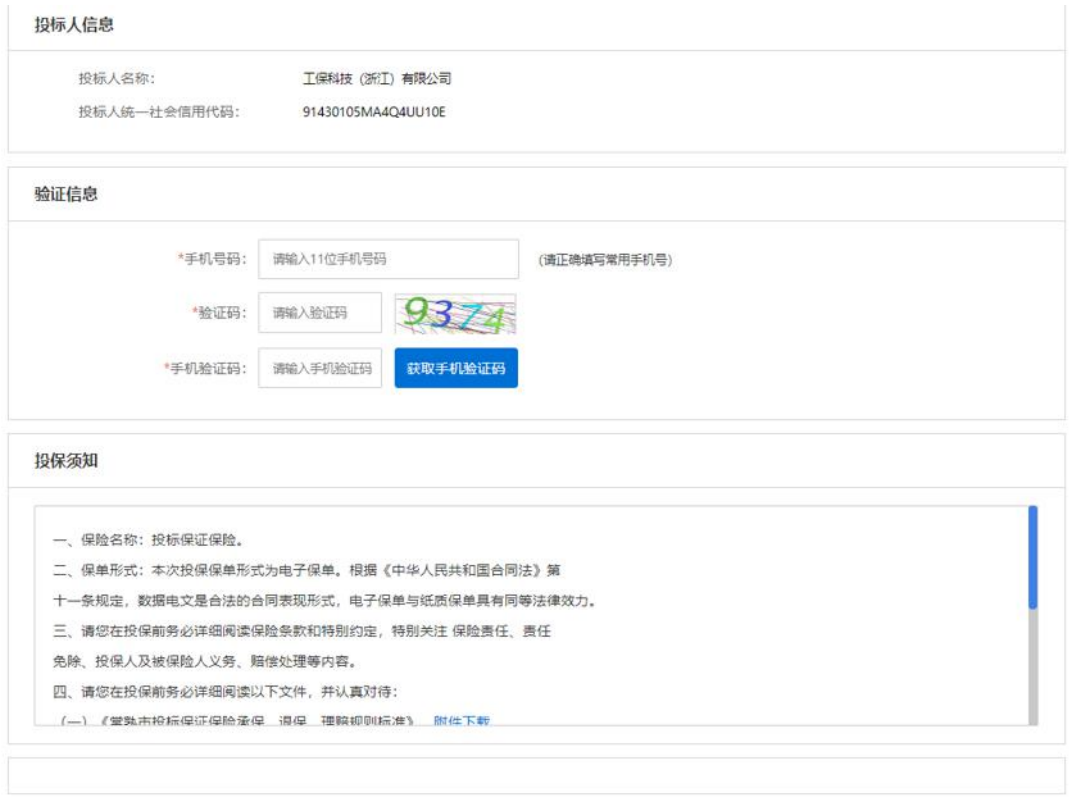

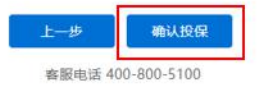

## 第四节 缴纳保费

<span id="page-9-0"></span>确认费率及保费信息,点击【立即支付】。

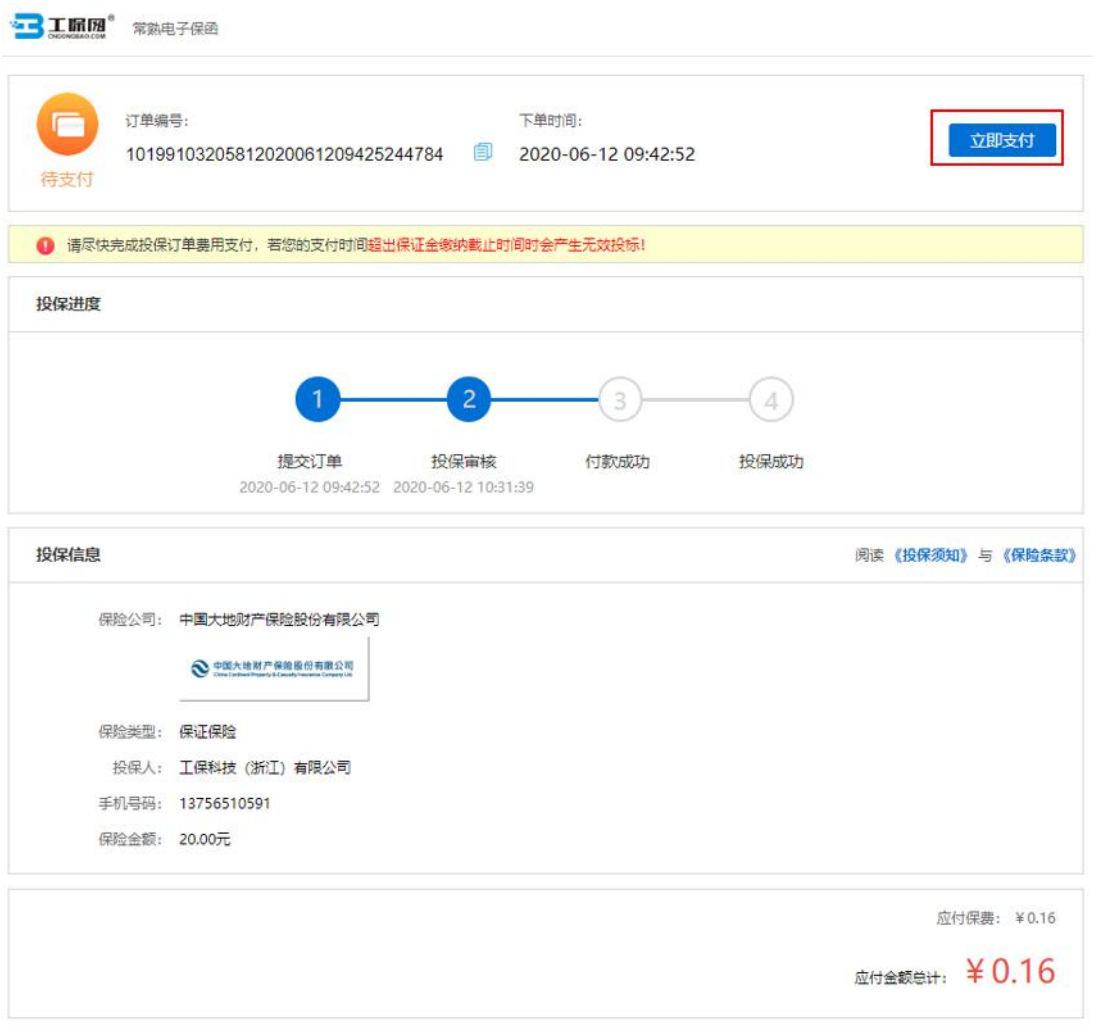

客服电话 400-800-5100

将跳转至保险公司支付平台,完成支付。支付成功后,在更新后的订单状态 页面,在开标前,点击【下载保单】下载加密保单。

●■ 工品网" 常熟电子保函

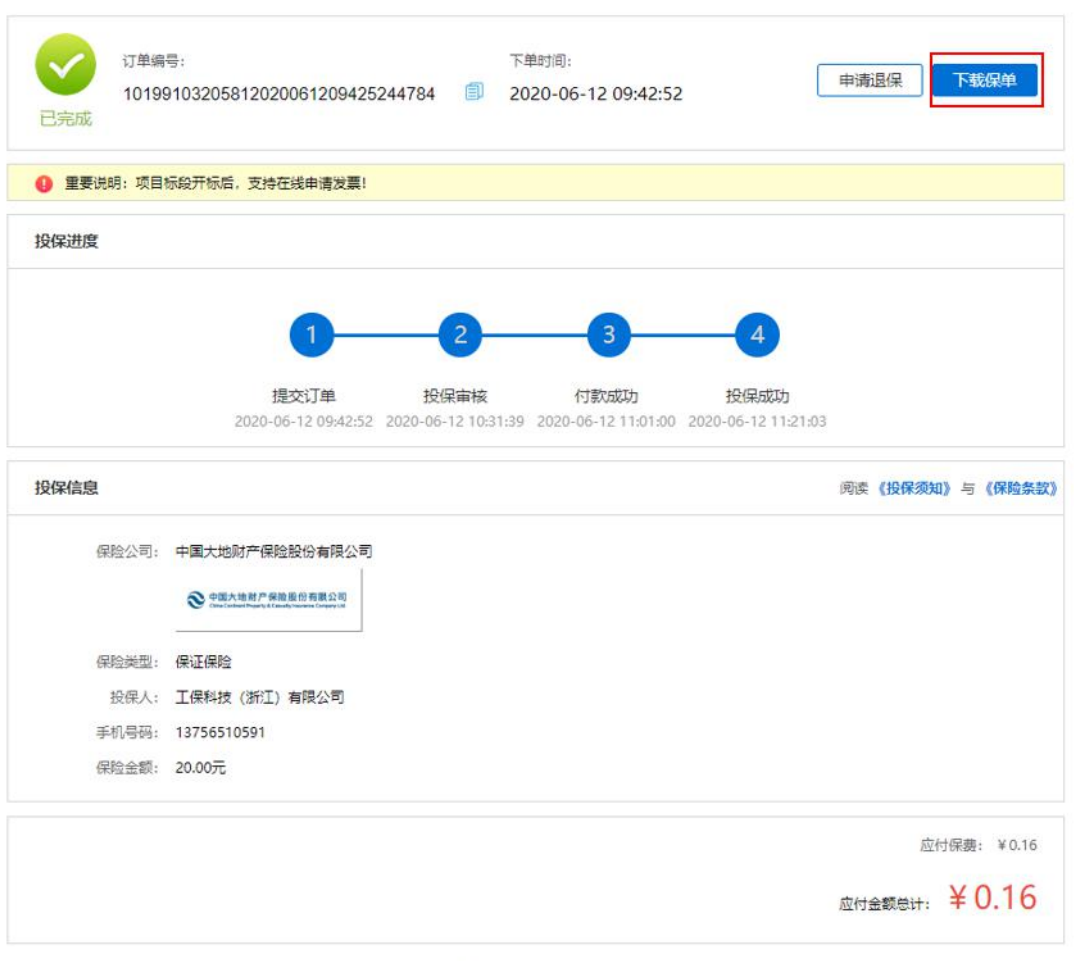

客服电话 400-800-5100

#### 之后在开标前都可以随时查看保单情况。

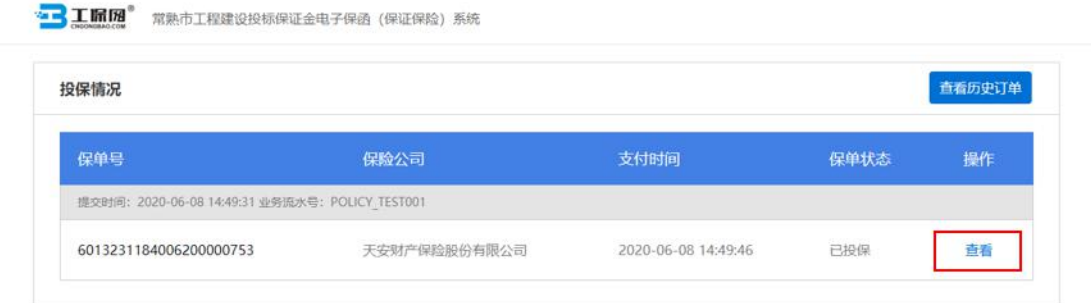

客服电话 400-800-5100

## 第五节 下载保单

<span id="page-11-0"></span>在开标后,进入订单详情页后,点击【下载保单】下载明文保单。

3IMM 常熟电子保函

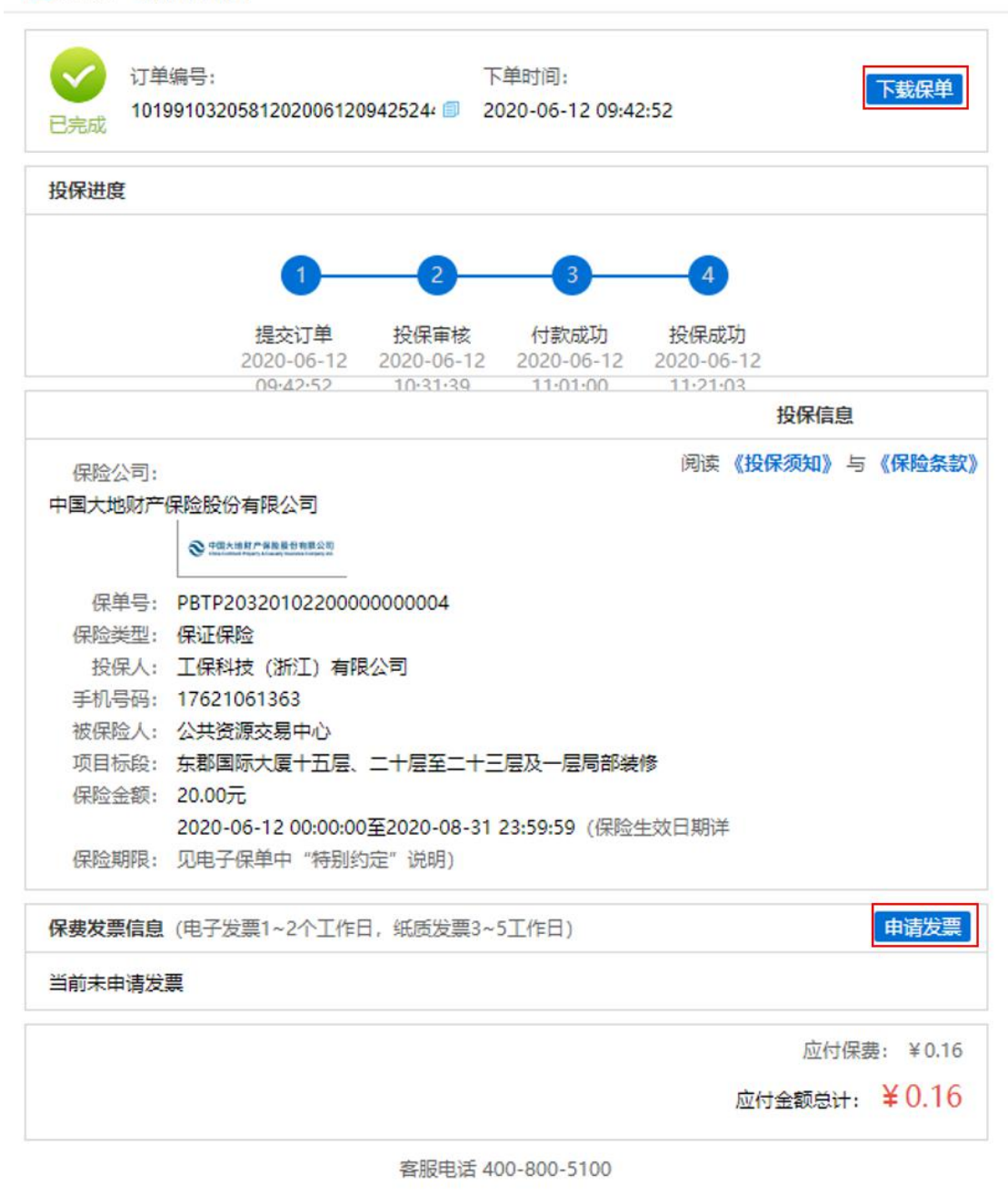

此时可申请开具保费发票,操作内容详见第三章发票申请流程。

## <span id="page-12-1"></span><span id="page-12-0"></span>第二章 退保操作流程

#### 第一节 退保规则

1.开标前投保人放弃投保或项目发生中止、暂停的,可进行退保;

2.开标前项目发生流标、终止的,可进行退保;

3.开标后项目发生流标的,可进行退保;

4.除上述 3 种情形外均不予退保。

### 第二节 退保流程

选择满足退保条件的投标人可在系统的的【用户管理】-【我的订单】-【我 的投标保函】模块查看历史申请记录和相关信息。

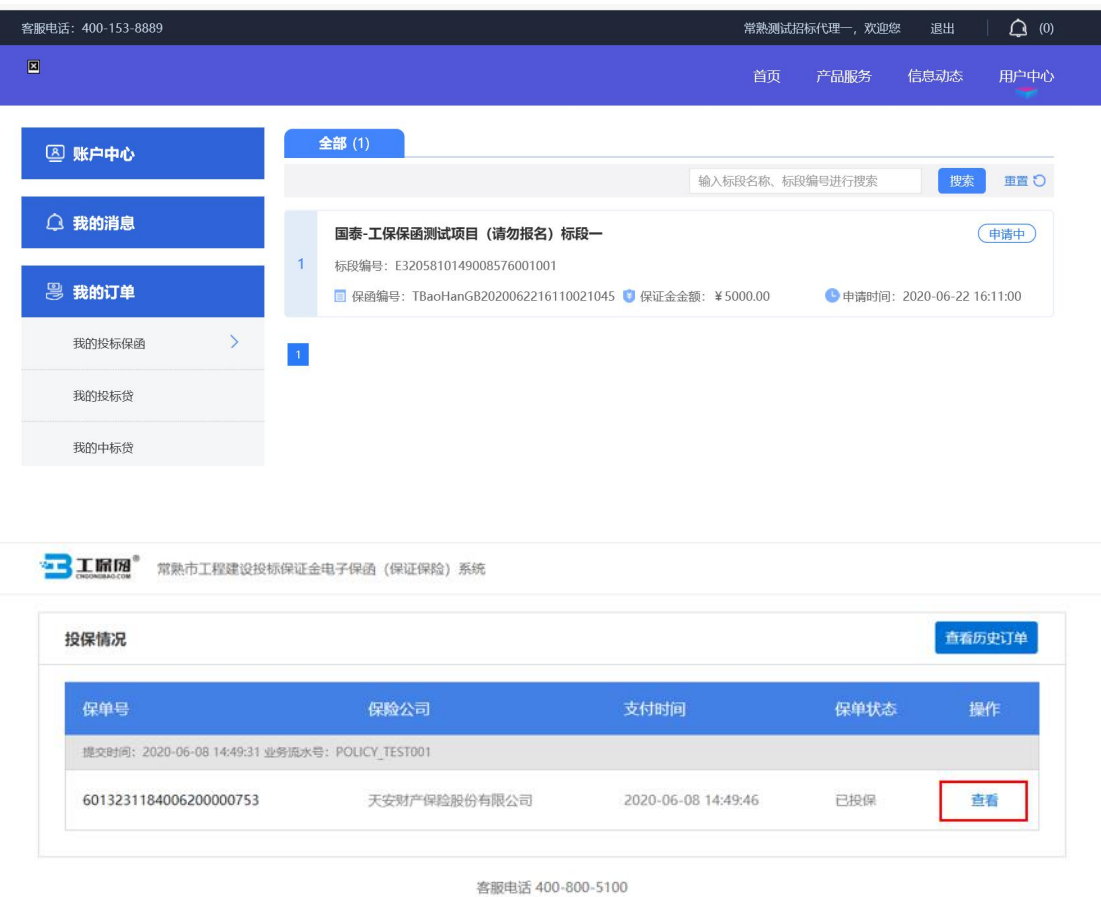

点击【申请退保】,填写退保相关信息。

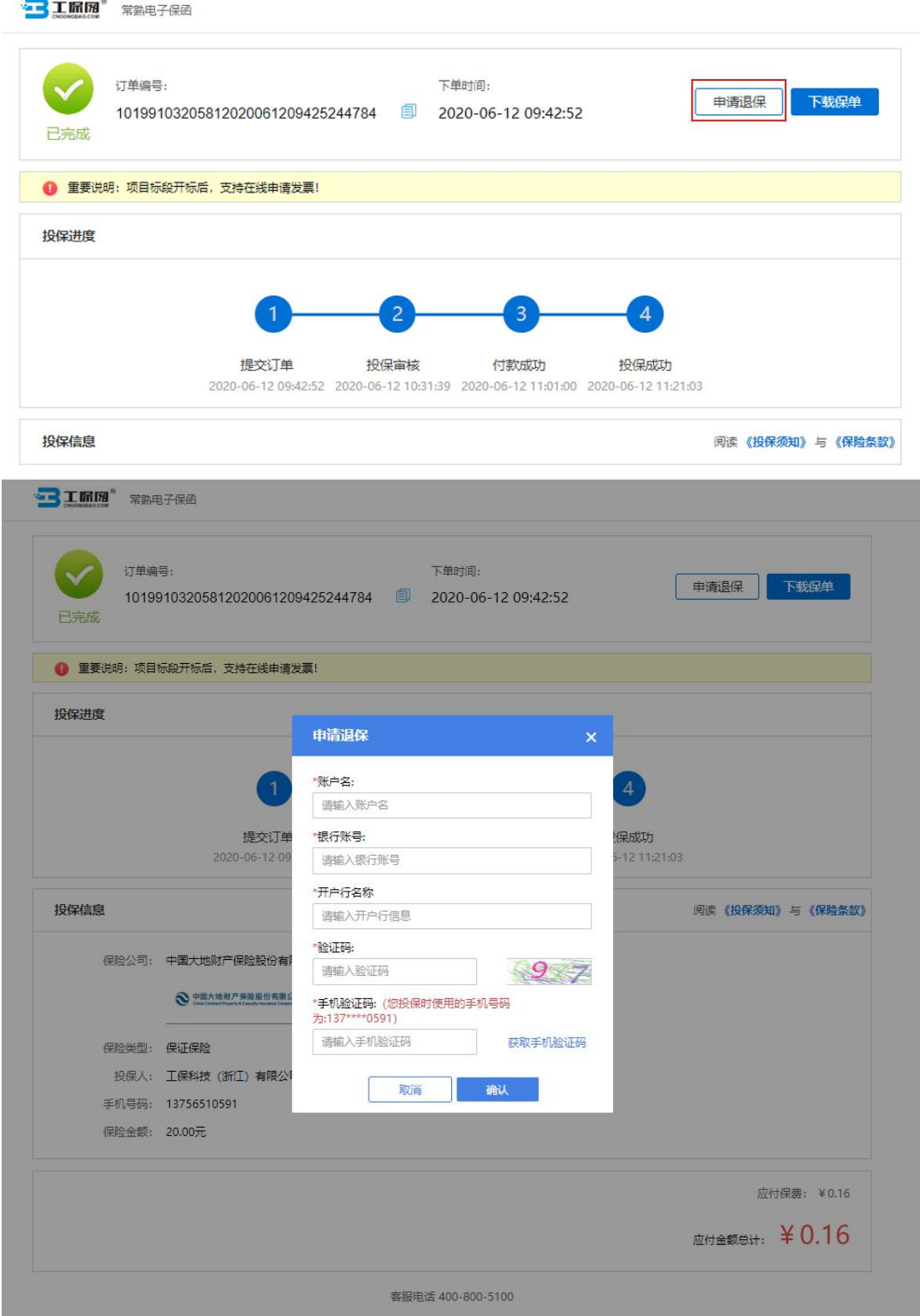

若退保审核通过,系统会在 10 个工作日内,将保费原路退回投保人账户。

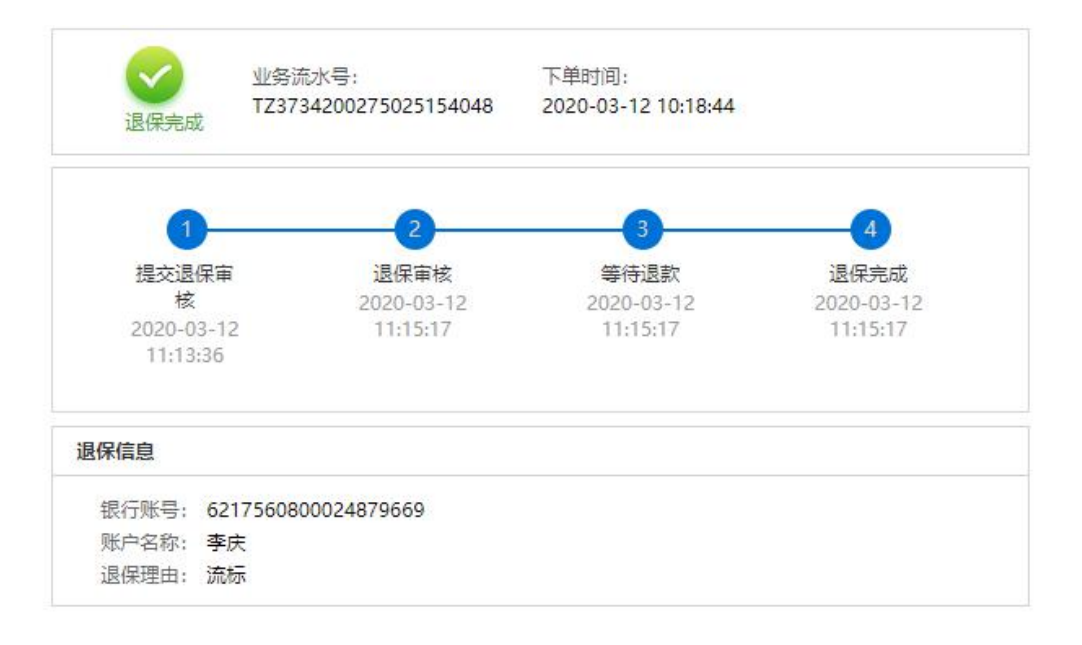

## <span id="page-15-1"></span><span id="page-15-0"></span>第三章 发票申请流程

### 第一节 申请发票

开标后,查看保单情况页面,此时会出现保费发票相关信息,点击【申请发 票】可以分别申请保费的发票。

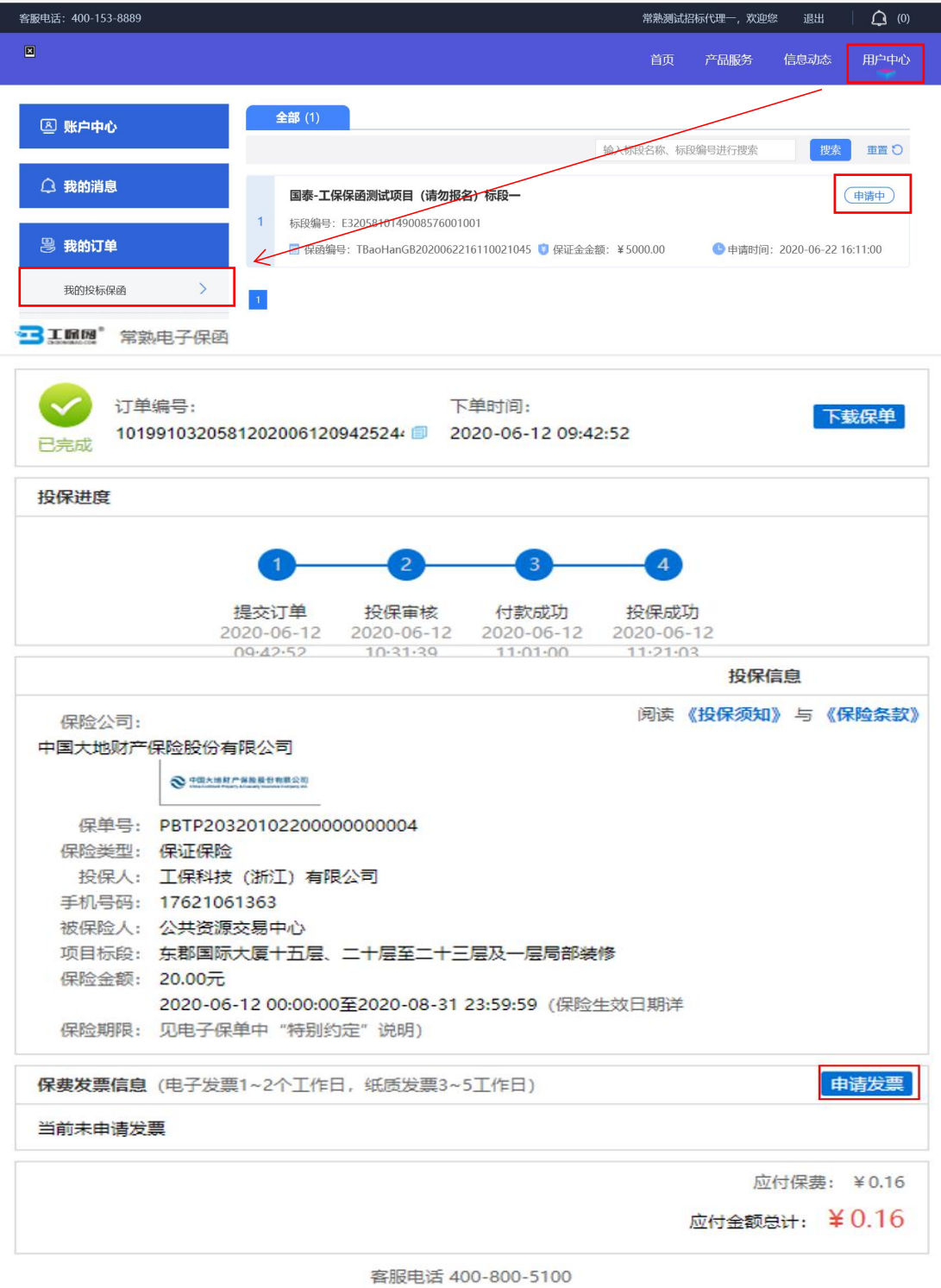

第 14 页 共 16 页

## <span id="page-16-0"></span>第二节 填写发票信息

保费支持电子或纸质发票。电子发票只支持普通发票,纸质发票可以选择增 值税普通发票和增值税专用发票。

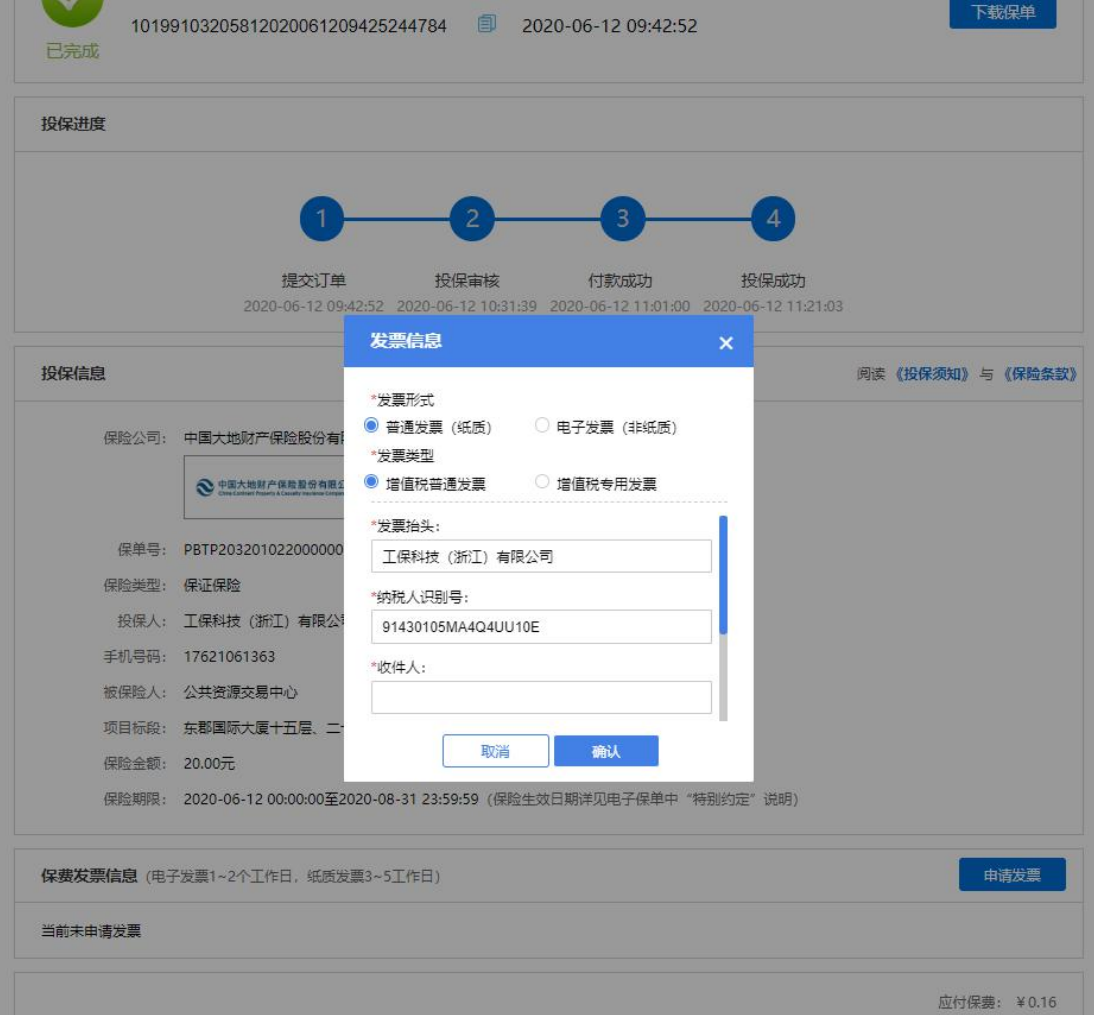

选择纸质发票需要填写收件信息。

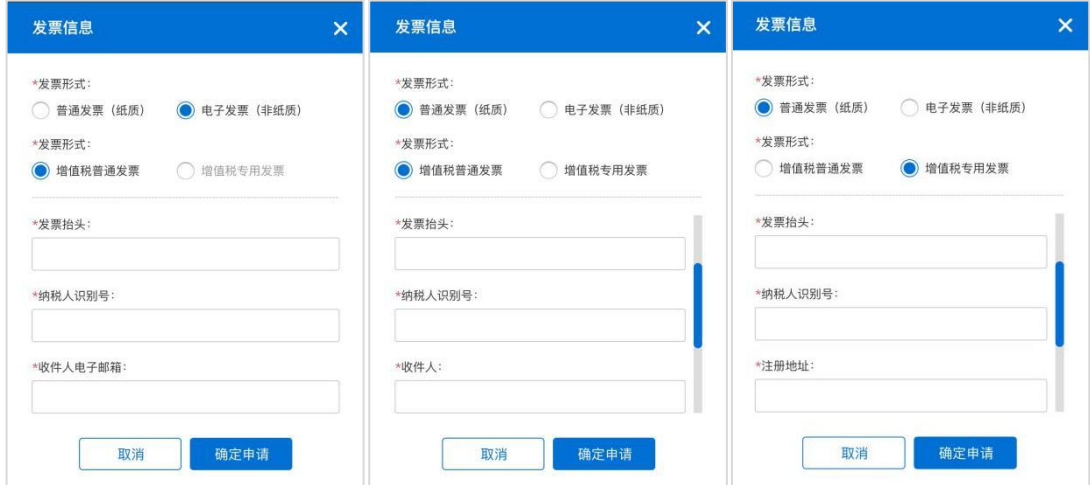

第 15 页 共 16 页

## <span id="page-17-0"></span>第三节 查看发票信息

申请后,电子发票在订单详情页点击【下载发票】;纸质发票寄送后在订单 详情页显示【发票及收件信息】。

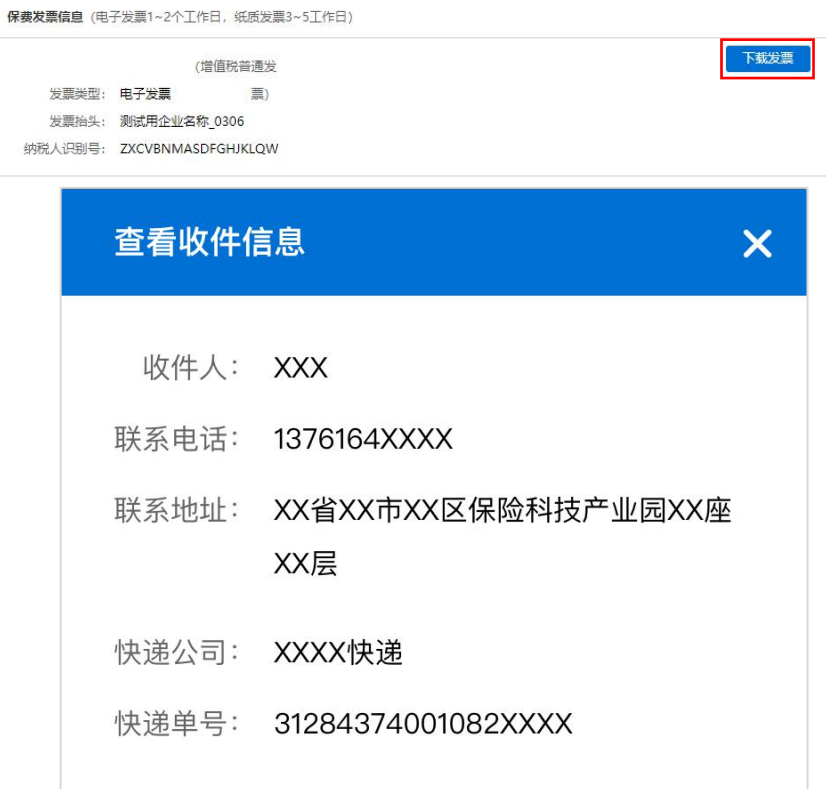